Zürcher Hochschule für Angewandte Wissenschaften

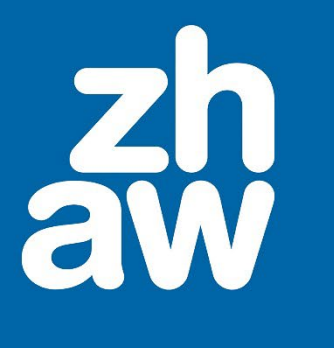

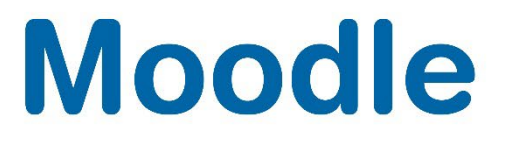

# **Moodle Nutzer:innen über eine CSV-Datei in Kurse einschreiben**

Anleitung

Moodle Version 4.3

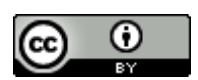

Dieses Werk ist lizenziert unter einer [Creative Commons Namensnennung 4.0 International Lizenz.](http://creativecommons.org/licenses/by/4.0/)

Stand: Juni 2024

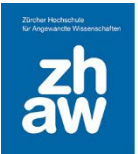

# **Moodle**

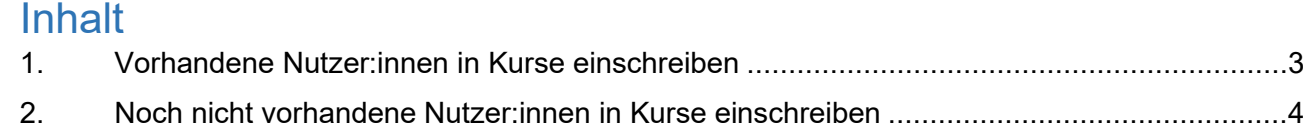

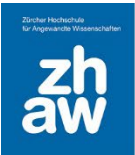

### <span id="page-2-0"></span>1. Vorhandene Nutzer:innen in Kurse einschreiben

Wenn Personen in Kurse eingeschrieben werden sollen, für welche es bereits ein Moodle-Profil gibt, können Teacher und Manager:innen eine CSV-Liste direkt im Kurs hochladen und Nutzer:innen über die Liste im Kurs einschreiben und gleichzeitig in Gruppen eintragen.

Die Liste beinhaltet in einer Spalte nur die *E-Mail-Adressen* der einzuschreibenden Nutzer:innen und optional in einer zweiten Spalte den *Gruppennamen*. Eine Spaltenüberschrift braucht es nicht. Speichern Sie die Excel-Liste als *CSV UTF-8 (durch Trennzeichen getrennt)*.

#### *Beispiel:*

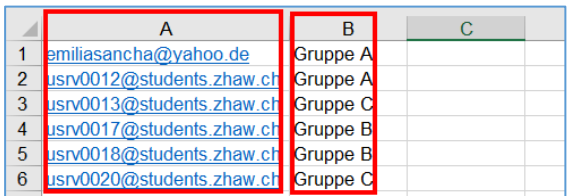

Gehen Sie im Kurs zur Teilnehmer:innenübersicht (oben im Kursmenü). Wählen Sie dann oben links über das Dropdown-Menü *Einschreibungen und Gruppenzuweisungen importieren* aus.

Unter *Feld für die Nutzerzuordnung* wählen Sie *E-Mail-Adresse* aus und bei *Rolle* die Rolle, mit welchen die Nutzer:innen im Kurs eingeschrieben werden sollen. Möchten Sie die Nutzer:nnen mit der Einschreibung gleichzeitig noch in Gruppen eintragen sind folgende Einstellungen möglich:

In Gruppen einschreiben: Wählen Sie *Ja*

Gruppen wählen: Wählen Sie *Use file data* aus

Gruppen erstellen: Wählen Sie *Ja*, wenn die Gruppen mit dem File-Upload noch erstellt werden sollen und *Nein* wenn die Gruppennamen im Kurs bereits existieren.

Laden Sie anschliessend die erstellte CSV-Datei hoch und importieren Sie die Nutzer:innen.

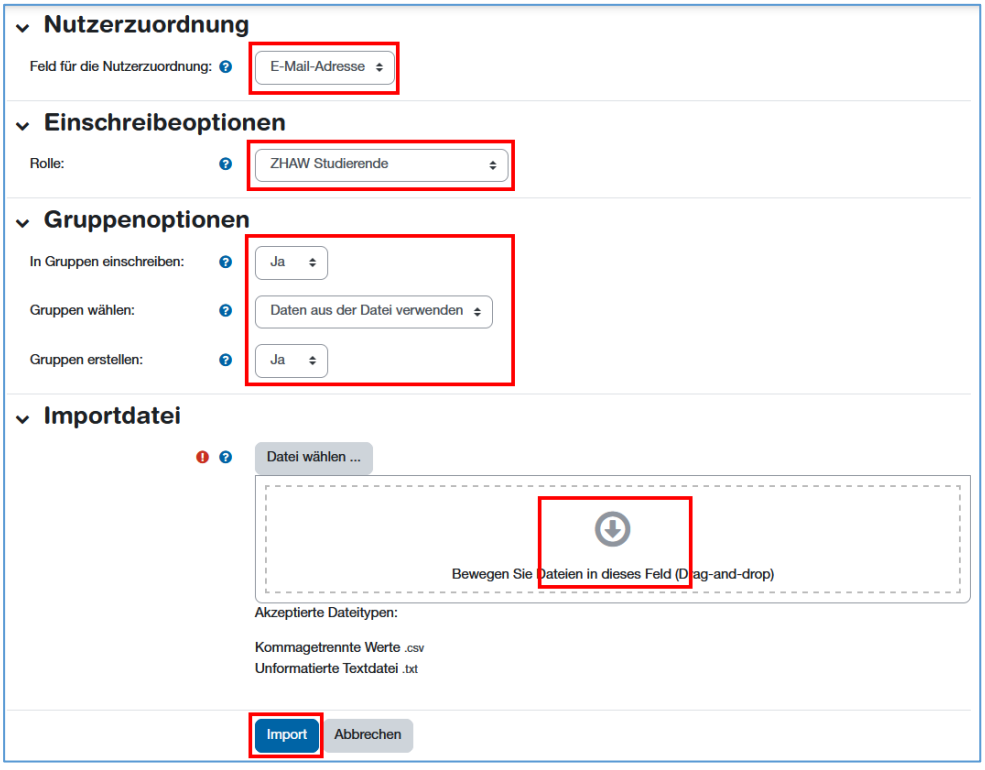

### **Moodle**

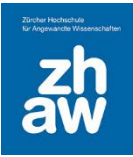

### <span id="page-3-0"></span>2. Noch nicht vorhandene Nutzer:innen in Kurse einschreiben

Alle Mitarbeitenden und Studierenden der ZHAW haben einen ZHAW-Account mit welchem sie sich auf Moodle anmelden könne. Die Moodle-Profile werden jeweils mit dem ersten Login erstellt oder werden durch einen automatischen Prozess auf Moodle angelegt, ohne dass man sich auf Moodle einmal anmelden muss.

Alle Personen mit einem Moodle-Profil kann man manuell in Moodle-Kurse einschreiben.

Personen von anderen Schweizer Hochschulen oder Universitäten haben ebenfalls Zugriff auf unser Moodle und können sich über ihre eigene Organisation anmelden. Für diese Personen gibt es keinen automatischen Prozess für das Anlegen der Moodle-Profile, deshalb müssen sie sich entweder selbst einmal auf unserem Moodle anmelden, damit man sie in Kurse einschreiben kann oder man kann sie mit ihrer gültigen Mail-Adresse ihrer Hochschule/Universität mittels einer CSV-Liste auf Moodle hochladen, so dass die Profile erstellt und gleichzeitig in Moodle-Kurse eingeschrieben werden.

Auch Personen mit einer SWITCH edu-ID Gastberechtigung kann man so in Kurse einschreiben, ohne dass sie sich vorher einmal auf Moodle anmelden.

Eine solche CSV-Liste kann gemäss untenstehender Vorlage erstellt und der Fachgruppe Lehrtechnologien und Didaktik per E-Mail an [elearning@zhaw.ch](mailto:elearning@zhaw.ch) zugesendet werden. Nur übergreifende Moodle-Admins können dies CSV-Liste in der Moodle-Administration hochladen.

Die auszufüllende Excel-Vorlage weist 8 Spalten auf, bzw. 9 Spalten, wenn man Nutzer:innen im Kurs auch gleichzeitig noch in eine Gruppe eintragen möchte.

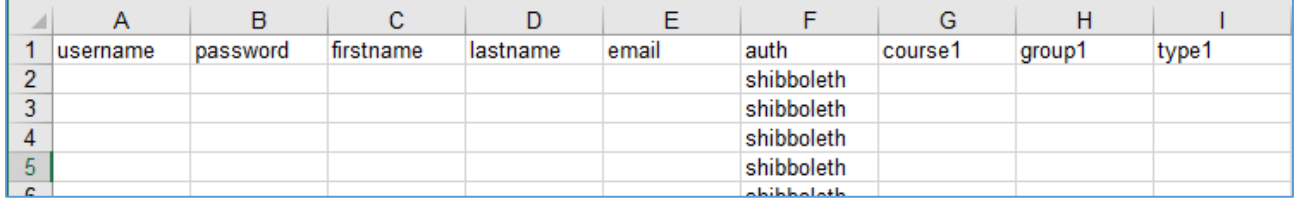

#### **A –** *username*

In dieser Spalte muss die E-Mail-Adresse des Moodle-Profils eingetragen werden. Entweder die ZHAW-Adresse oder E-Mail-Adresse des Profils einer anderen Hochschule oder der edu-ID Gastberechtigung.

#### *B- password*

Da uns die Passwörter der Moodle-Profile nicht bekannt sind, wird auch hier gleiche E-Mail-Adresse des Moodle-Profils eingetragen wie in Spalte A

#### *C – firstname*

Vorname(n) eintragen

#### *D – lastname*

Nachname(n) eintragen

#### *E – email*

Hier wird nochmals die gleiche E-Mail-Adresse des Moodle-Profils eingetragen wie in Spalten A und B

#### *F – auth*

Die sogenannte Authentifizierung muss bei allen mit «shibboleth» angegeben werden.

## **Moodle**

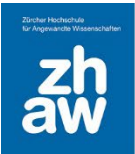

#### *G – course1*

Geben Sie hier den *Kurzen Kursnamen* des Moodle-Kurses an, worin die Teilnehmer:innen eingeschrieben werden sollen.

Sie finden diesen *Kurzen Kursnamen*, wenn Sie im Kurs oben im Kurs-Menü *Einstellungen* aufrufen. Ganz oben unter *Allgemeines* wird er angezeigt.

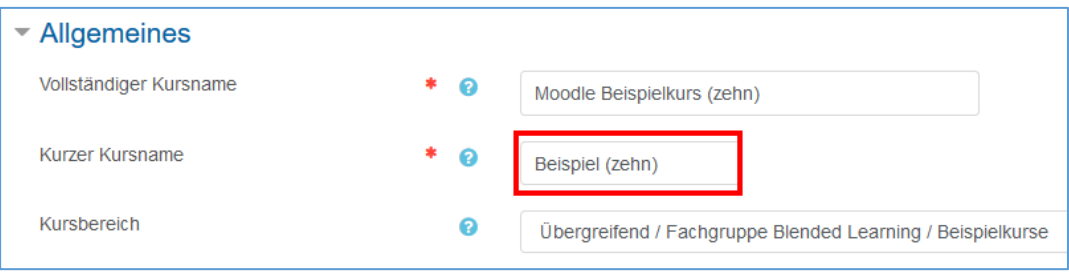

#### *H – group1*

Möchten Sie im Moodle-Kurs gleichzeitig noch Gruppen erstellen und die Teilnehmer¨:innen in die Gruppen eintragen, geben Sie in dieser Spalte die Gruppennamen ein.

#### *I – type1*

In dieser Spalte wird die Rolle angegeben, mit welcher die Teilnehmer:innen im Kurs eingeschrieben werden sollen.

1 für Studierende

2 für Teacher

3 für Non-edting-teacher

#### *J – enrolperiod1 (optional)*

Es können weitere Spalten hinzugefügt werden und bspw. mit *enrolperiod1* die Länge der Einschreibung in Tagen (z.B. 3) ab Einschreibungszeitpunkt festgelegt werden.

#### *Beispiel einer ausgefüllten Kursliste*

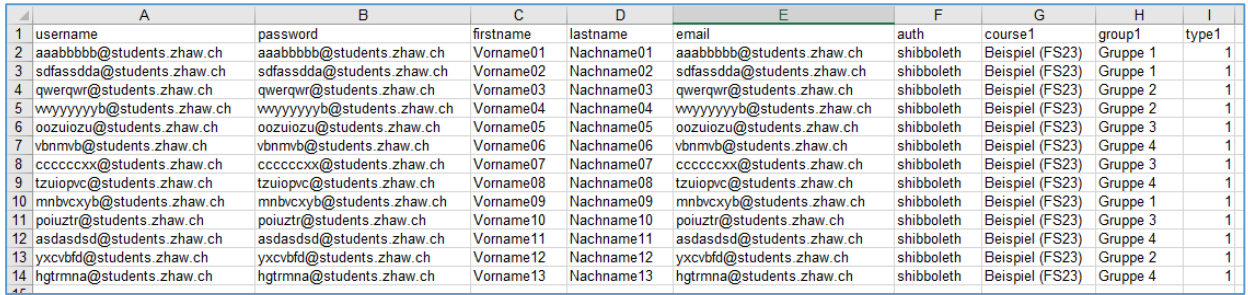

#### **WICHTIG**

- Beim Ausfüllen dieser CSV-Datei muss darauf geachtet werden, dass sich vor und nach den *Kurzen Kursnamen* keine Leerzeichen befinden.
- *Kurze Kursnamen* sollten keine Sonderzeichen enthalten (Umlaute sind ok)